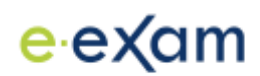

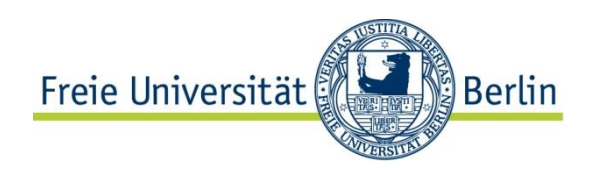

# **Inhaltsverzeichnis**

### **Erstellung des Anmeldetest:**

- **[Schritt 1:](#page-1-0) Voraussetzungen und Login**
- **[Schritt 2:](#page-1-1)** Öffnen sie einen Inhaltsbereich
- **[Schritt 3:](#page-2-0)** Öffnen sie das Menü zum Erstellen eines Tests
- **[Schritt 4:](#page-2-1) Testerstellung**
- **[Schritt 5](#page-3-0)** Testinformationen
- **[Schritt 6:](#page-4-0)** Fragen erstellen

**[Schritt 6.1](#page-5-0)**: Kurzantwort

**[Schritt 6.2](#page-7-0)**: Entweder/Oder-Frage

**[Schritt 6.3:](#page-8-0)** Bestätigung

**[Schritt 7](#page-9-0)**: Test freigeben

# **Erfassung der Anmeldungen/Daten-Export:**

**[Schritt 8:](#page-10-0) Daten-Export** 

**[Schritt 9:](#page-13-0)** Formatierung der Teilnehmer-Datei

**[Schritt 10:](#page-14-0)** Überflüssige Zeichen entfernen

# **Verändern des bestehenden Tests:**

**[Schritt 11:](#page-19-0)** Nachträgliche Veränderung des Tests

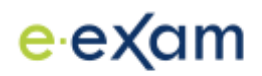

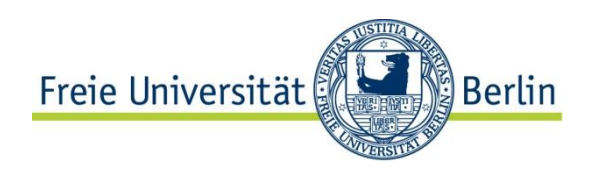

# **E-Exam-Anmeldungen in Blackboard erstellen**

### <span id="page-1-0"></span>**Schritt 1: Voraussetzungen und Login.**

Um Blackboard und die Möglichkeit zur Erstellung einer "Klausuranmeldung" zu nutzen, ist es notwendig, über einen Account (FU-Account) und eine Veranstaltungsseite zu verfügen, sowie die Rechte eines "Kursleiters" innezuhaben.

Sollte das nicht der Fall bzw. unklar sein, wenden Sie sich bitte an den Blackboard-Support: Tel.: +49 (0)30 - 838 - 54900 (Montag bis Freitag 10:00 - 17:00 Uhr)

Des Weiteren weisen Sie Ihre Studenten bitte darauf hin, die Anmeldung **nicht via Smartphone** vorzunehmen, da dies Kompatibilitätsprobleme hervorrufen können.

Sind diese Voraussetzungen gegeben, dann loggen Sie sich bitte in Blackboard ein und gehen Sie auf Ihre Veranstaltungsseite.

#### <span id="page-1-1"></span>**Schritt 2:** Öffnen Sie einen Inhaltsbereich.

Tests können nur in "Inhaltsbereichen" angelegt werden. Diese Bereiche sind standardmäßig "Kursmaterial" und "Lehrveranstaltung".

In diesem Bereich sehen Sie oben die Auswahlmenüs (Dropdown-Menüs) "Inhalt erstellen", "Tests" und "Tools".

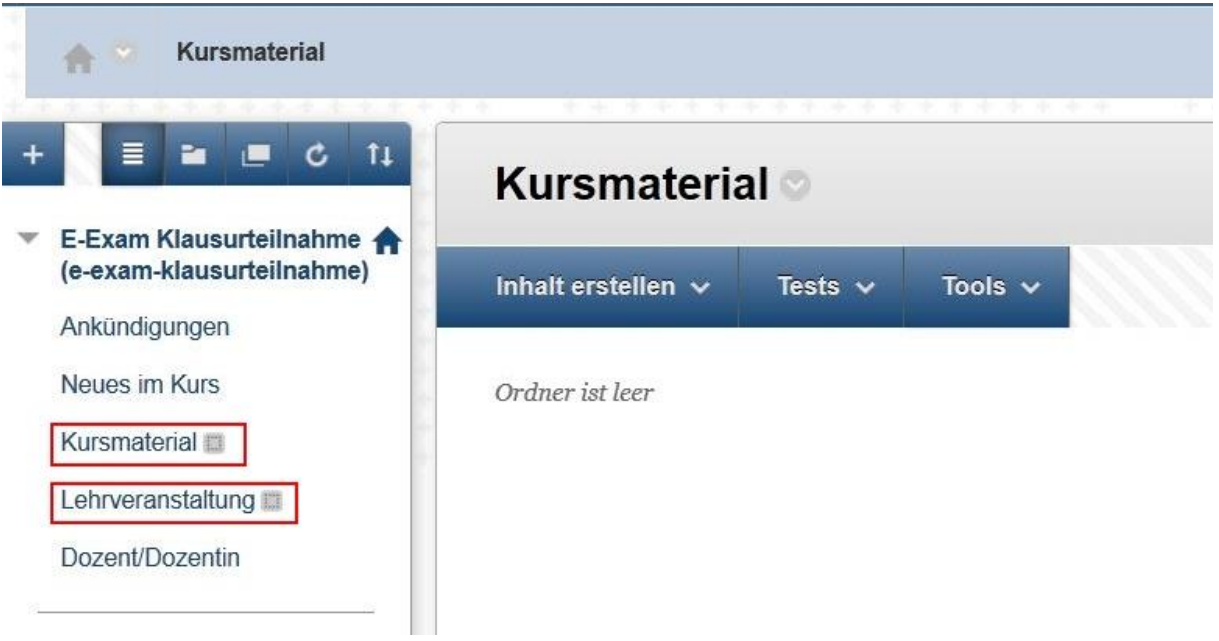

![](_page_2_Picture_0.jpeg)

![](_page_2_Picture_1.jpeg)

# <span id="page-2-0"></span>**Schritt 3:** Öffnen Sie das Menü zum Erstellen eines Tests.

Bewegen Sie die Maus über "Tests", dann erscheint direkt darunter ein Fenster. Klicken Sie dort auf "Test".

![](_page_2_Picture_58.jpeg)

#### <span id="page-2-1"></span>**Schritt 4:** Testerstellung

Klicken sie nun auf "Erstellen".

![](_page_2_Picture_59.jpeg)

Das Erstellen eines Tests stellt den Test für einen bestimmten Inhaltsbereich zugänglich zu machen. Weitere Hilfe

# 1. Test hinzufügen

Erstellen Sie einen neuen Test. Es sind keine hinzuzufügenden Tests vorhander

Neuen Test erstellen.

Erstellen

Vorhandenen Test hinzufügen

Wählen Sie unten einen Test au

![](_page_3_Picture_0.jpeg)

![](_page_3_Picture_1.jpeg)

# <span id="page-3-0"></span>**Schritt 5**: Testinformationen

Hier haben Sie die Möglichkeit dem Test einen *aussagekräftigen* Namen zu geben, den Test zu beschreiben und testspezifische Anweisungen zu hinterlegen.

![](_page_3_Picture_56.jpeg)

![](_page_3_Picture_57.jpeg)

#### 1. Name des Tests

- 2. Beschreibung
- 3. Anweisungen
- 4. Senden -> Abspeichern der Einstellungen (ganz unten rechts)

![](_page_4_Picture_0.jpeg)

![](_page_4_Picture_1.jpeg)

# <span id="page-4-0"></span>**Schritt 6:** Fragen erstellen

Nun erscheint ein Fenster, in dem Sie oben wieder ein "Dropdown-Menü" zur Verfügung haben. Außerdem haben Sie hier eine Übersicht über den Test bezüglich seiner Beschreibung, den dazugehörigen Anweisungen, der Anzahl der Fragen und der Höchstpunktzahl (für diese Zwecke irrelevant).

![](_page_4_Picture_54.jpeg)

Die Studenten sollen bei der Anmeldung ihre Matrikelnummer und die Prüfungsteilnahme (Ja/Nein) angeben. Dies wird mithilfe einer "Kurzantwort" sowie einer "Entweder/Oder-Frage" realisiert. Bewegen sie die Maus über "Frage erstellen" und wählen sie im aufpoppenden Fenster "Kurzantwort" aus.

![](_page_5_Picture_0.jpeg)

![](_page_5_Picture_1.jpeg)

# <span id="page-5-0"></span>**Schritt 6.1**: Kurzantwort

![](_page_5_Picture_35.jpeg)

Anschließend können Sie die Bezeichnung der Frage und der Aufgabenstellung angeben. Die anderen Auswahlmöglichkeiten in den Punkten 3 bis 5 müssen nicht beachtet werden,da dort die Standardeinstellungen genügen.

![](_page_5_Picture_36.jpeg)

![](_page_6_Picture_0.jpeg)

![](_page_6_Picture_1.jpeg)

Zum Abspeichern scrollen Sie bis zum Ende der Seite und klicken Sie dort wieder auf "Senden"

![](_page_6_Picture_24.jpeg)

Sie gelangen nun wieder zur Übersicht des Testes, wo Ihre eingetragene Frage zu sehen ist.

![](_page_7_Picture_0.jpeg)

![](_page_7_Picture_1.jpeg)

### <span id="page-7-0"></span>**Schritt 6.2**: Entweder/Oder-Frage

Bewegen Sie die Maus erneut über "Frage erstellen", ähnlich wie bei der "Kurzantwort", und klicken Sie auf "Entweder/Oder".  $\mathbb{R}$ 

![](_page_7_Picture_51.jpeg)

Ähnlich wie bei der "Kurzantwort", tragen Sie hier die Bezeichnung der Frage und der Aufgabenstellung ein.

![](_page_7_Picture_52.jpeg)

![](_page_8_Picture_0.jpeg)

![](_page_8_Picture_1.jpeg)

Zum Abspeichern scrollen Sie zum Ende und klicken Sie auf "Senden".

7. Senden

Klicken Sie zum Fortfahren auf Senden. Klicken Sie zum Beenden auf Abbrechen.

Abbrechen Senden

Sie gelangen nun erneut in die Test-Übersicht.

#### <span id="page-8-0"></span>**Schritt 6.3:** Bestätigung

Scrollen Sie in der Test-Übersicht nach unten. Auf der rechten Seite befindet sich der "OK"-Button. Klicken Sie auf ihn um den Vorgang abzuschließen.

![](_page_8_Picture_43.jpeg)

![](_page_9_Picture_0.jpeg)

![](_page_9_Picture_1.jpeg)

#### <span id="page-9-0"></span>**Schritt 7**: Test Freigeben

Nach Erstellung ist Ihr Test noch nicht sichtbar. Sie müssen ihn erst freigeben. Führen Sie dazu erneut [Schritt 3](#page-2-0) aus. Dort sehen sie nun Ihren erstellten Test in der Übersicht. Wählen Sie ihn mit der Maus aus und klicken Sie rechts unten auf "Senden".

![](_page_9_Picture_75.jpeg)

Anschließend können Sie diverse Einstellungen für Ihren Test ändern, allerdings ist es dabei unbedingt erforderlich, unter Punkt 2 "Testverfügbarkeit" bei "Link verfügbar machen" das "Ja" auszuwählen.

![](_page_9_Picture_76.jpeg)

Um die Einstellung zu speichern, scrollen Sie wieder nach unten und klicken Sie auf "Senden"

**Nun ist Ihr Test im Inhaltsbereich für alle sichtbar und die Studierenden können diesen absolvieren.**

![](_page_10_Picture_0.jpeg)

![](_page_10_Picture_1.jpeg)

# <span id="page-10-0"></span>**Schritt 8:** Daten-Export

Um die Ergebnisse bzw. hier die Teilnehmerliste runterzuladen, gehen Sie wieder auf Ihre Veranstaltungsseite im Blackboard. Dort finden Sie in der linken Auswahlliste unten unter "Kursverwaltung" das Dropdownmenü "Notencenter". Öffnen Sie dieses und klicken sie Dann auf "Tests".

![](_page_10_Picture_47.jpeg)

Sie gelangen nun in das Notencenter. Dort sehen Sie die Teilnehmerliste. Um diese herunterzuladen (zu exportieren), klicken sie auf den weißen Pfeil neben "Klausuranmeldung" **bzw. den von Ihnen vergebenen Namen** im Kopf der Tabelle.

![](_page_11_Picture_0.jpeg)

![](_page_11_Picture_1.jpeg)

# Notencenter: Tests

Im Bildschirmlesemodus ist die Tabelle statisch. Noten können auf der Seite 'Notendetails' eingegeben werden, die durch Auswahl der aufgerufen wird. Wenn der Bildschirmlesemodus deaktiviert ist, können Noten direkt in die Zellen des Notencenters eingegeben werde auf die Zelle, geben Sie den Notenwert ein und drücken Sie die Eingabetaste. Mit den Pfeiltasten oder der TAB-Taste können Sie durch

![](_page_11_Picture_25.jpeg)

Im aufpoppenden Fenster wählen Sie nun "Ergebnisse herunterladen".

![](_page_11_Picture_26.jpeg)

![](_page_12_Picture_0.jpeg)

![](_page_12_Picture_1.jpeg)

Jetzt können Sie das Format bestimmen. Wählen Sie hier "Tabstopp", sowie "Nach Benutzer" und "Nur gültige Versuche".

#### 1. Ergebnisse herunterladen

HINWEIS: Es werden NUR die Ergebnisse der aktuellen Anzeige heruntergeladen. Wenn Sie ALLE Ergebnisse für dieses Element herunterlader 'Gesamtes Notencenter'. Wählen Sie das Begrenzungszeichen für die heruntergeladenen Ergebnisse dieses Tests aus. In kommagetrennten Dateien (CSV) werden Daten Tabulatorgetrennte Dateien (TXT) sind Textdateien, deren Datenelemente durch Tabstopps getrennt werden. Beides sind häufige Dateitypen für Da Bearbeitungssoftware geöffnet werden können. Tabulatorgetrennte Dateien lassen sich in Microsoft Excel öffnen, müssen jedoch als TXT-Dateien müssen in Excel importiert und als CSV-Dateien gespeichert werden. Wenn die Datei in einem anderen Format gespeichert wird, kann das Systen ◎ Komma Tabstopp Fragentext und Ergebnisse werden für alle Fragentypen heruntergeladen. Nicht unterstützte Fragentypen werden nicht beachtet. Wählen Sie ein Download-Format. Das Nach Benutzer aufgelistete Format enthält alle Fragen für einen Benutzer in einer Zeile. Das Format Nach F Benutzer in einer separaten Zeile auf. Wählen Sie für Tests mit mehr als 40 Fragen das Format Nach Frage und Benutzer. Sie können alle Versuche für dieses Element unter 'Alle Versuche' herunterladen. Wenn Sie nur gültige Versuche herunterladen, wird nur der zu bei Benotungsoption 'Letzter Versuch' ist, wird nur der letzte Versuch bereitgestellt. Bei der Benotungsoption Durchschnitt, werden alle Versuche bereit Nach Benutzer Nach Frage un Ergebnisformat Nur gültige Versuche Alle Versuche Versuche zum Herunterladen

Drücken Sie unten rechts abschließend auf "Zum Herunterladen von Ergebnissen klicken"

en klicken. Klicken Sie zum Beenden auf Abbrechen.

![](_page_12_Picture_7.jpeg)

Klicken Sie danach im Download-Fenster "OK" an und der Export ist abgeschlossen. (Die Datei befindet sich dann in Ihrem Download-Ordner.)

![](_page_12_Picture_90.jpeg)

**Hinweis: Bei anderen Browsern (z.B. Internet Explorer) kann dieser Teilschritt variieren.**

![](_page_13_Picture_0.jpeg)

**M** 

![](_page_13_Picture_1.jpeg)

#### <span id="page-13-0"></span>**Schritt 9:** Formatierung der Teilnehmer-Datei

Nach dem Herunterladen muss das Format der Tabellen innerhalb der Datei noch ein wenig verändert werden. Es liegen im Ausgangsformat 16 Spalten vor.

![](_page_13_Picture_52.jpeg)

Davon werden allerdings nur 4 benötigt. Diese 4 Spalten sind "Nachname", "Vorname", "Antwort1" und "Antwort2". Löschen Sie aus diesem Grund alle restlichen Spalten. Abschließend wird die Tabelle folgendermaßen aussehen:

![](_page_13_Picture_53.jpeg)

![](_page_14_Picture_0.jpeg)

![](_page_14_Picture_1.jpeg)

#### <span id="page-14-0"></span>**Schritt 10:** Überflüssige Zeichen entfernen

Sie sehen in Spalte "C" vor und nach der Matrikelnr. die Symbolik: <p> und </p>. Diese müssen ebenfalls entfernt werden. Bei großer Zeilenanzahl empfiehlt es sich, dies automatisch von Excel machen zu lassen. **(Gilt für Office 2010).**

Nachfolgend finden Sie dafür eine detaillierte Beschreibung**.** 

![](_page_14_Picture_121.jpeg)

![](_page_14_Picture_6.jpeg)

Rechtsklicken Sie auf den Spaltenkopf.

![](_page_14_Picture_8.jpeg)

Um noch eine Spalte einzufügen, **wiederholen** Sie diesen Schritt.

![](_page_15_Picture_0.jpeg)

![](_page_15_Picture_1.jpeg)

![](_page_15_Picture_23.jpeg)

# Wählen Sie nun oben den Reiter "Daten" aus.

![](_page_15_Picture_24.jpeg)

# Markieren Sie die zu verändernden Zeilen und klicken Sie auf "Text in Spalten"

![](_page_15_Picture_25.jpeg)

![](_page_16_Picture_0.jpeg)

![](_page_16_Picture_1.jpeg)

Jetzt startet der Konvertierungs-Assistent. Wählen Sie die Option "Getrennt" und klicken Sie dann auf "Weiter".

![](_page_16_Picture_40.jpeg)

Im Schritt 2 wird das Zeichen festgelegt, hinter dem die Zelle geteilt wird. Dazu setzen Sie den Haken bei "Andere" und geben das Zeichen an, in diesem Fall ">". Mit "Weiter" gelangen Sie dann zur nächsten Ansicht.

![](_page_16_Picture_41.jpeg)

![](_page_17_Picture_0.jpeg)

![](_page_17_Picture_1.jpeg)

Im letzten Schritt sehen sie die Vorschau und das Datenformat. Dieses sollte auf "Standard" gestellt werden. Klicken Sie dann auf "Fertigstellen".

![](_page_17_Picture_37.jpeg)

Die Spalte ist jetzt geteilt.

Wiederholen Sie diese Schritte, wobei Sie nur im 2. Schritt das Trennzeichen von ">" in "<" ändern.

![](_page_17_Picture_38.jpeg)

![](_page_18_Picture_0.jpeg)

![](_page_18_Picture_1.jpeg)

#### Nun sollte ihre Excel-Tabelle folgende Form haben:

![](_page_18_Picture_35.jpeg)

In der Spalte der Matrikelnummern muss nur noch der Kopf mit "Antwort1" ausgefüllt werden und die Spalten mit "<p" und "/p" (Sonderzeichen) entfernt werden.

![](_page_18_Picture_36.jpeg)

Die Datei ist jetzt exportiert, sowie korrekt formatiert, damit sie von Ihnen genutzt werden kann.

![](_page_19_Picture_0.jpeg)

![](_page_19_Picture_1.jpeg)

#### <span id="page-19-0"></span>**Schritt 11:** Nachträgliche Veränderungen

Möchten Sie nach Erstellung eines Tests noch Änderungen vornehmen, z.B. an der "Beschreibung" oder Ähnlichem, gehen Sie wie folgt vor.

In Ihrer Testübersicht befindet sich oben neben der Überschrift ein weißer Pfeil.

![](_page_19_Picture_43.jpeg)

Klicken Sie darauf und anschließend auf "Bearbeiten"

![](_page_19_Picture_44.jpeg)

Nun können Sie die Eigenschaften Ihres Tests erneut verändern.